#### Integrating Outlook with

#### **OneNote**

Add meeting details from your Calendar to a notebook in One Note This will add the subject, attendees, date and location – you are then ready to add your notes for the meeting. From within OneNote, click on Meeting Details. You

#### Will find this on the HOME tab.

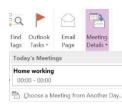

You can either select a meeting listed under Today's Meetings, Or click on

Choose a Meeting from Another Day if you want to add future meetings into your notebook.

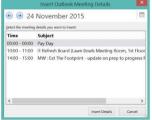

Choose the date you want to select a meeting from.

Either use the arrow keys or click on the Calendar button. Select the meeting, then click on **Insert Details**. The details of this meeting will now be

displayed in your notebook.

IT Refresh Board

Meeting Date: 24/11/2015 10:00 Location: Lawn Bowls Meeting Room, 1st Floor, Commonwealth House Link to Outlook Item: <u>clickhere</u> Participants [Expand]

## OFFICIAL

Email a page of notes directly

Take a Screen Clipping from a

Have your notebook open and on the

page you want the screen clipping to

to the website you want to use.

appear. Open Internet Explorer and go

Click back into OneNote using the icon

w

will switch back to the web page and

dim the page. Using your mouse to Click

& Drag to select the section of the page

you want to take a clipping of. When

notebook along with a link to the web

you release the mouse, the screen

clipping will be dropped into your

future city glasgow

ties Demonstrator - Glasgow City Council Alashow, apv. uk/index.app?articleid .spp HOME

0

圍

File

N

INSERT DRAW HISTORY

File Attachment

Spreadsheet

on the Taskbar at the bottom of the

Click on Email Page. You will find this on

This will copy all the

notes from the current

page in your Notebook

into an email. Address

and send as normal.

from your notebook

the **HOME** tab

Fmail

Page

Email

screen.

Click on

Screen

Clipping.

OneNote

page.

 $\blacksquare$ 

Click on the **INSERT** tab.

Web Page

5

Meeting

Details \*

Meetings

#### Page Colour and Rule Lines

These options appear on the **VIEW** tab. To add a shade of colour to your notebook page, click on **Page Colour** then select a colour. To add rule lines or gridlines to your

page, click Rule Lines then select a style.

|                    | 5               |                 | *                  | I          |
|--------------------|-----------------|-----------------|--------------------|------------|
| Dock to<br>Desktop | Page<br>Color • | Rule<br>Lines * | Hide<br>Page Title | Pap<br>Siz |
|                    |                 |                 |                    |            |

### Using the Drawing Tools with

#### your stylus

Click on the **DRAW** tab. Select the pen style you want to use.

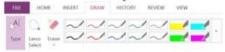

You can use your stylus for handwriting in your notebook

Using the stylus

# Just start writing on the page with the stylus.

If you have taken some handwritten notes and want to convert them into typed text, click on the **Convert** button, then select **Ink to Text**. If you hand

writing is not legible to OneNote, it may convert the text into something other than what you have written.

α ππ Ink to Ink to Text Math Convert

**Typing Notes** To type notes, click on the page where

you want the notes to appear, and then type your text. A container appears Around your text. You can drag and

aa

# Handy Hints for Using One Note

To type notes, click on the page where you

want the notes to appear, and then type

your text. A container appears Around

container to reposition the text anywhere

your text. You can drag and drop the

**Typing Notes** 

on the page.

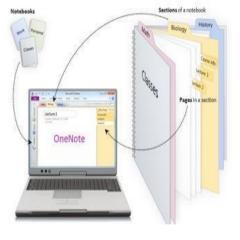

OFFICIAL

Notes

#### **Definition of One Note**

OneNote is a digital notebook that provides a single place for all of your notes and information giving you more organisational control and security. This application comes as part of Microsoft Office therefore you will be familiar with the functionality available within this App. For example Copy (Ctrl C), Paste (Ctrl V) and Spell check (F7)

You can use One Note whilst Offline therefore do not have to be connected to the network through Network Cable, WI-FI or 4G.

Amendments automatically save, this is linked to your B:\ which is your own personal drive connected to your AD login, therefore can only be seen by you. One Note is only an interim place to keep your notes. The expectation is that your notes will be moved and retained into EDRMS or to a shared drive. At the point when this happens then your notes in One Note should be deleted, which will allow you to free up space for more notes as you only have 100mb of space.

A Note Book – Like a Binder (Filofax etc.) Sections within the Note Book are like Dividers within Binder Pages within Sections are Like – Pages within Dividers.

#### **Create a New Notebook**

When you first start OneNote, it creates a sample notebook for you. You can use this notebook or create your own.

- 1. Select File, New.
- 2. Click into the Notebook Name field and type a name.
- 3. Click on the Create Notebook icon.

# Computer

Notebook Name:

|    | _   | 4   |     |  |
|----|-----|-----|-----|--|
|    | _   | J.  |     |  |
|    | D,  | 12  |     |  |
| -0 | rei | ate |     |  |
| No | teł |     | sk. |  |

#### Note: OneNote notebooks are currently unable to be saved into EDRMS.

The notebook is the key object in Microsoft OneNote and is composed of pages, subpages, sections, views, and a variety of content. Adding a note to a page is as easy as placing your cursor on a page and starting to type. OneNote automatically saves your work in your notebooks. When your reopen a notebook, your latest changes will be there.

#### Creating and Renaming Sections

OFFICIAL

When you create a new notebook, it will already have a section, named New Section 1.

To rename a Section tab, **right click** on it and select Rename from the menu.

| ew Sectio |                | <u>R</u> ename                |   |  |
|-----------|----------------|-------------------------------|---|--|
|           | ₽              | <u>E</u> xport                |   |  |
|           | X              | <u>D</u> elete                |   |  |
| 12 Jai    | 2              | <u>M</u> ove or Copy          |   |  |
|           | -A<br><br><br> | Merge into Another Section    |   |  |
|           | ్టి            | Copy Link to Section          |   |  |
|           |                | New Section                   |   |  |
|           | 1              | New Section <u>G</u> roup     |   |  |
|           | Ô              | Password Protect This Section |   |  |
|           |                | Section Color                 | • |  |

To change the Colour of the Section Tab, choose Section Colour.

Type a new name for this section then press Enter.

To create a new section, click on the + sign then type a name for your new section.

Meetings +

Create a New Section

Within a notebook, you can create as many sections and pages as you want.

#### **Creating and Naming Pages**

To name your first blank page, just start to type in the heading area then press Enter. You are now ready to start taking notes.

| Meetings | Communications +  |
|----------|-------------------|
| В        | siness Engagement |
| 12       | nuary 2016 14:53  |

# To add further pages to this section, click on Add Page at the

Right hand side of the screen, then type the page title. If you don't type a name for the page, it will

| 🛨 Add Page          |
|---------------------|
|                     |
| Business Engagement |
| Untitled page       |

remain untitled page.

#### **Renaming and Moving Pages**

To rename a page you can right click on the untitled page, select Rename from the shortcut menu, then type a title for

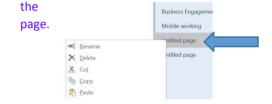

**OFFICIAL**